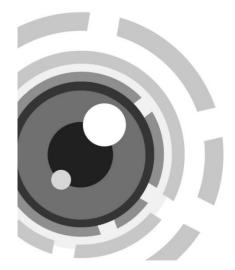

## Network Cube Camera

Quick Start Guide

UD.6L0201B2047A02

#### Quick Start Guide

#### About this Manual

This Manual is applicable to 14xx Network Camera.

The Manual includes instructions for using and managing the product. Pictures, charts, images and all other information hereinafter are for description and explanation only. The information contained in the Manual is subject to change, without notice, due to firmware updates or other reasons. Please find the latest version in the company website

Please use this user manual under the guidance of professionals. Legal Disclaimer

REGARDING TO THE PRODUCT WITH INTERNET ACCESS, THE USE OF PRODUCT SHALL BE WHOLLY AT YOUR OWN RISKS. OUR COMPANY SHALL NOT TAKE ANY RESPONSIBILITES FOR ABNORMAL OPERATION, PRIVACY LEAKAGE OR OTHER DAMAGES RESULTING FROM CYBER ATTACK, HACKER ATTACK, VIRUS INSPECTION, OR OTHER INTERNET SECURITY RISKS; HOWEVER, OUR COMPANY WILL PROVIDE TIMELY TECHNICAL SUPPORT IF REQUIRED.

SURVEILLANCE LAWS VARY BY JURISDICTION. PLEASE CHECK ALL RELEVANT LAWS IN YOUR JURISDICTION BEFORE USING THIS PRODUCT IN ORDER TO ENSURE THAT YOUR USE CONFORMS THE APPLICABLE LAW. OUR COMPANY SHALL NOT BE LIABLE IN THE EVENT THAT THIS PRODUCT IS USED WITH ILLEGITIMATE PURPOSES. IN THE EVENT OF ANY CONFLICTS BETWEEN THIS MANUAL AND THE APPLICABLE LAW, THE LATER PREVAILS.

## **Regulatory Information**

## FCC Information

Please take attention that changes or modification not expressly approved by the party responsible for compliance could void the user's authority to operate the equipment.

FCC compliance: This equipment has been tested and found to comply with the limits for a Class B digital device, pursuant to part 15 of the FCC Rules. These limits are designed to provide reasonable protection against harmful interference in a residential installation. This equipment generates, uses and can radiate radio frequency energy and, if not installed and used in accordance with the instructions, may cause harmful interference to radio communications. However, there is no guarantee that interference will not occur in a particular installation. If this equipment does cause harmful interference to radio or television reception, which can be determined by turning the equipment off and on, the user is encouraged to try to correct the interference by one or more of the following measures:

-Reorient or relocate the receiving antenna.

-Increase the separation between the equipment and receiver.

---Connect the equipment into an outlet on a circuit different from that to which the receiver is connected.

---Consult the dealer or an experienced radio/TV technician for help. This equipment should be installed and operated with a minimum distance 20cm between the radiator and your body.

FCC Conditions

## Network Cube Camera · Quick Start Guide

This device complies with part 15 of the FCC Rules. Operation is subject to the following two conditions:

1. This device may not cause harmful interference.

2. This device must accept any interference received, including interference that may cause undesired operation.

#### EU Conformity Statement

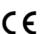

This product and - if applicable - the supplied accessories too are marked with "CE" and comply therefore with the applicable harmonized European standards listed under the RE Directive 2014/53/EU, the EMC Directive 2014/30/EU, the RoHS Directive 2011/65/EU.

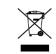

2012/19/EU (WEEE directive): Products marked with this symbol cannot be disposed of as unsorted municipal waste in the European Union. For proper recycling, return this product to your local supplier

upon the purchase of equivalent new equipment, or dispose of it at designated collection points. For more information see: www.recyclethis.info

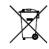

2006/66/EC (battery directive): This product contains a battery that cannot be disposed of as unsorted municipal waste in the European Union. See the product documentation for specific battery information. The battery is marked with this symbol,

which may include lettering to indicate cadmium (Cd), lead (Pb), or mercury (Hg). For proper recycling, return the battery to your

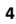

supplier or to a designated collection point. For more information see: <a href="https://www.recyclethis.info">www.recyclethis.info</a>

#### Industry Canada ICES-003 Compliance

This device meets the CAN ICES-3 (B)/NMB-3(B) standards requirements.

This device complies with Industry Canada licence-exempt RSS standard(s). Operation is subject to the following two conditions:

(1) this device may not cause interference, and

(2) this device must accept any interference, including interference that may cause undesired operation of the device.

Le présent appareil est conforme aux CNR d'Industrie Canada applicables aux appareils radioexempts de licence. L'exploitation est autorisée aux deux conditions suivantes :

(1) l'appareil ne doit pas produire de brouillage, et

(2) l'utilisateur de l'appareil doit accepter tout brouillage radioélectrique subi, même si le brouillage est susceptible d'en compromettre le fonctionnement.

Under Industry Canada regulations, this radio transmitter may only operate using an antenna of a type and maximum (or lesser) gain approved for the transmitter by Industry Canada. To reduce potential radio interference to other users, the antenna type and its gain should be so chosen that the equivalent isotropically radiated power (e.i.r.p.) is not more than that necessary for successful communication.

Conformément à la réglementation d'Industrie Canada, le présent émetteur radio peut

fonctionner avec une antenne d'un type et d'un gain maximal (ou inférieur) approuvé pour l'émetteur par Industrie Canada. Dans le but de réduire les risques de brouillage radioélectrique à l'intention des autres utilisateurs, il faut choisir le type d'antenne et son gain de sorte que la puissance isotrope rayonnée équivalente (p.i.r.e.) ne dépasse pas l'intensité nécessaire à l'établissement d'une communication satisfaisante.

This equipment should be installed and operated with a minimum distance 20cm between the radiator and your body.

Cet équipement doit être installé et utilisé à une distance minimale de 20 cm entre le radiateur et votre corps.

## Safety Instruction

These instructions are intended to ensure that a user can use the product correctly to avoid danger or property loss.

The precaution measure is divided into "Warnings" and "Cautions" **Warnings:** Serious injury or death may occur if any of the warnings are neglected.

**Cautions:** Injury or equipment damage may occur if any of the cautions are neglected.

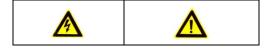

Network Cube Camera-Quick Start Guide

Warnings Follow these safeguards to prevent serious injury or death. **Cautions** Follow these precautions to prevent potential injury or material damage.

# Warnings

- Proper configuration of all passwords and other security settings is the responsibility of the installer and/or end-user.
- In the use of the product, you must be in strict compliance with the electrical safety regulations of the nation and region. Please refer to technical specifications for detailed information.
- Input voltage should meet both the SELV (Safety Extra Low Voltage) and the Limited Power Source with 24 VAC or 12 VDC according to the IEC60950-1 standard. Please refer to technical specifications for detailed information.
- Do not connect several devices to one power adapter as adapter overload may cause over-heating or a fire hazard.
- Please make sure that the plug is firmly connected to the power socket. When the product is mounted on wall or ceiling, the device shall be firmly fixed.
- If smoke, odor, or noise rise from the device, turn off the power at once and unplug the power cable, and contact the service center.

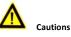

## Network Cube Camera · Quick Start Guide

- Make sure the power supply voltage is correct before using the camera.
- Do not drop the camera or subject it to physical shock.
- Do not touch sensor modules with fingers. If cleaning is necessary, use a clean cloth with a bit of ethanol and wipe it gently. If the camera will not be used for an extended period, replace the lens cap to protect the sensor from dirt.
- Do not aim the camera at the sun or extra bright places. Blooming or smearing may occur (which is not a malfunction), and affect the sensor's endurance at the same time.
- The sensor may be burned out by a laser beam, so when any laser equipment is in use, make sure that the surface of sensor will not be exposed to the laser beam.
- Do not place the camera in extremely hot, cold (the operating temperature shall be -30°C to +60°C, or -40°C to +60°C if the camera model has an "H" in its suffix), dusty, or damp locations, and do not expose it to high electromagnetic radiation.
- To avoid heat accumulation, ensure that there is good ventilation to the device.
- Keep the camera away from liquids.
- While in delivery, pack the camera in its original, or equivalent, packing, packing materials. Or packing of the same texture.
- Regular part replacement: a few parts (e.g. electrolytic capacitor) of the equipment shall be replaced regularly according to their average endurance. The average time varies because of differences between operating environments and

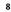

## Network Cube Camera-Quick Start Guide

usage history, so regular checking is recommended for all users. Please contact your dealer for more details.

- Improper use or replacement of the battery may result in hazard of explosion. Replace with the same or equivalent type only. Dispose of used batteries according to the instructions provided by the battery manufacturer.
- If the product does not work properly, please contact your dealer or the nearest service center. Never attempt to disassemble the camera yourself. (We shall not assume any responsibility for problems caused by unauthorized repair or maintenance.)

## **Table of Contents**

| 1 Appearance Description11                    |
|-----------------------------------------------|
| 1.1 Type I & Type II Cube Camera11            |
| 1.2 Type III Cube Camera 15                   |
| 1.3 WPS Instruction17                         |
| 1.4 Wi-Fi Connection17                        |
| 2 Installation                                |
| 2.1 Type I & Type II Cube Camera Installation |
| 2.1.1 microSD Card Installation               |
| 2.1.2 Stand Mounting 20                       |
| 2.1.3 Ceiling Mounting 22                     |
| 2.2 Type III Cube Camera Installation         |
| 2.2.1 microSD Card Installation               |
| 2.2.2 Wall Mounting25                         |
| 2.2.3 Stand Mounting 28                       |
| 3 Setting the Network Camera over the LAN     |
| 3.1 Wiring                                    |
| 3.2 Activating the Camera                     |
| 3.2.1 Activation via Web Browser              |
| 3.2.2 Activation via SADP Software            |
| 3.3 Modifying the IP Address 34               |
| 4 Accessing via Web Browser                   |

## **1** Appearance Description

There are three cube camera appearances available for this camera series, refer to the following chapter for details.

## 1.1 Type I & Type II Cube Camera

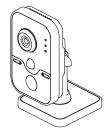

Figure 1-1 Type I Cube Camera

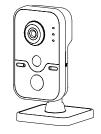

Figure 1-2 Type II Cube Camera

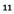

Network Cube Camera Quick Start Guide

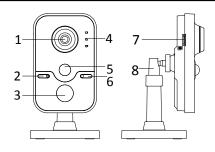

Figure 1-3 Front View and Side View of Type I and Type II Cube Camera

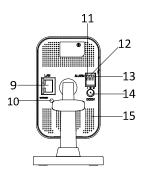

Figure 1-4 Rear View of Type I Cube Camera

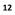

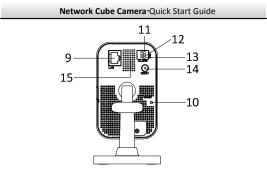

Figure 1-5 Rear View of Type II Cube Camera

Table 1-1 Description of Type I and Type II Cube Camera

| No. | Description |                                                                                                   |  |  |
|-----|-------------|---------------------------------------------------------------------------------------------------|--|--|
| 1   | Lens        |                                                                                                   |  |  |
| 2   | Microphone  |                                                                                                   |  |  |
| 3   | IR LED      |                                                                                                   |  |  |
| 4   | Indicator   | Alarm: Solid red when the camera is<br>armed; Solid blue when the camera is<br>unarmed.           |  |  |
|     |             | Status: Solid blue when camera is working<br>properly; it turns to red when camera stops<br>work. |  |  |
|     |             | Link: Flashing amber when network is                                                              |  |  |

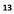

| Network Cube Camera Quick Start Guide |                                                   |  |  |  |  |
|---------------------------------------|---------------------------------------------------|--|--|--|--|
| No.                                   | Description                                       |  |  |  |  |
|                                       | connected; Unlit when network is disconnected     |  |  |  |  |
| 5                                     | PIR(Passive Infrared) sensor                      |  |  |  |  |
| 6                                     | Light Sensing                                     |  |  |  |  |
| 7                                     | microSD Card Slot                                 |  |  |  |  |
| 8                                     | 3-axis Bracket                                    |  |  |  |  |
| 9                                     | 10M / 100M self-adaptive Ethernet interface & PoE |  |  |  |  |
| 10                                    | WPS (Wi-Fi Protected Setup)/Reset Button          |  |  |  |  |
| 11                                    | I: Alarm Input Interface                          |  |  |  |  |
| 12                                    | G: Grounding                                      |  |  |  |  |
| 13                                    | O: Alarm Output Interface                         |  |  |  |  |
| 14                                    | Power supply interface (12 VDC)                   |  |  |  |  |
| 15                                    | Speaker                                           |  |  |  |  |

## 1.2 Type III Cube Camera

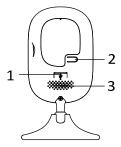

Figure 1-6 Type III Cube Camera

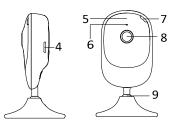

Figure 1-7 Overview of Type III Cube Camera

Table 1-2 Description of Type III Cube Camera

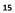

| Network Cube Camera · Quick Start Guide |                     |                                                         |  |  |  |
|-----------------------------------------|---------------------|---------------------------------------------------------|--|--|--|
| No.                                     | Description         |                                                         |  |  |  |
| 1                                       | Power Interface     |                                                         |  |  |  |
| 2                                       | WPS/Reset Button    |                                                         |  |  |  |
| 3                                       | Speaker             |                                                         |  |  |  |
| 4                                       | microSD Card Slot   |                                                         |  |  |  |
| 5                                       | IR Light            |                                                         |  |  |  |
| 6                                       | MIC                 |                                                         |  |  |  |
|                                         | Status<br>Indicator | Solid red: Power on                                     |  |  |  |
| 7                                       |                     | Flashing Red: Network connected but<br>accessing failed |  |  |  |
|                                         |                     | Alternative Red and Blue: Network disconnected          |  |  |  |
|                                         |                     | Flashing Blue: Proper functioning                       |  |  |  |
| 8                                       | Lens                |                                                         |  |  |  |
| 9                                       | Adjustable Bracket  |                                                         |  |  |  |
| 50                                      | -                   |                                                         |  |  |  |

NOTE

Press RESET about 10s when the camera is power on or rebooting to restore the default settings, including the user name, password, IP address, port No., etc.

## **1.3 WPS Instruction**

WPS (Wi-Fi Protected Setup, also known as AOSS or QSS) is a computing standard that attempts to allow easy establishment of a secure wireless network.

A wireless router with the WPS function is required to enable the WPS function of the camera.

#### Steps:

- 1. Press the WPS button on the router.
- 2. Press the WPS button (about 2s) on the camera within 120s you enable the WPS of the router to join in the wireless network.

NOTE

- The WPS button works as a reset button only when you press it when the camera is powering on.
- Press the WPS button on the camera, and then press the WPS button on the router will work as well, and the expire time of WPS connection on the camera is 120s.
- The link indicator blinks if the wireless connection succeeded.

## 1.4 Wi-Fi Connection

You can activate and manage the camera via EZVIZ Cloud P2P platform or iVMS-4500 mobile phone client software. Refer to the enclosed EZVIZ user manual for platform access, and refer to the steps below for camera Wi-Fi settings with iVMS-4500 software.

#### Steps:

- 1. Connect the phone to the Wi-Fi network.
- 2. Install the iVMS-4500 mobile client software to the phone.
- 3. Open the iVMS-4500 mobile client software and enter the Wi-Fi configuration interface to add the device.
- Input the device serial No. or use your phone to scan the serial No. on the device label by aligning the QR Code or Barcode with the scanning frame.
- 5. Click **Next** and input the password (if required) of the Wi-Fi network that your phone connects to.
- 6. Follow the prompts to finish the Wi-Fi connection.
- The mobile client software obtains the device IP address automatically after the Wi-Fi established. For the first-time login, you are required to activate the camera first.

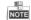

Refer to the iVMS-4500 User Manual for more detailed instructions.

## 2 Installation

Before you start:

- Make sure the device in the package is in good condition and all the assembly parts are included.
- The standard power supply is 12 VDC or 24 VAC, please make sure your power supply matches with your camera.
- Make sure all the related equipment is power-off during the installation.
- Check the specification of the products for the installation environment.
- Make sure that the wall is strong enough to withstand four times the weight of the camera and the bracket.

For the camera that supports IR, you are required to pay attention to the following precautions to prevent IR reflection:

- Dust or grease on the dome cover will cause IR reflection.
  Please do not remove the dome cover film until the installation is finished. If there is dust or grease on the dome cover, clean the dome cover with clean soft cloth and isopropyl alcohol.
- Make sure that there is no reflective surface too close to the camera lens. The IR light from the camera may reflect back into the lens causing reflection.
- The foam ring around the lens must be seated flush against the inner surface of the bubble to isolate the lens from the IR LEDS.
   Fasten the dome cover to camera body so that the foam ring and the dome cover are attached seamlessly.

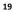

## 2.1 Type I & Type II Cube Camera Installation

Type I and Type II cube camera shares the similar appearance and installation method. Type I will be taken as an example to explain the installation steps.

## 2.1.1 microSD Card Installation

This series of camera supports microSD card installation. Follow the steps below to install the microSD card.

#### Steps:

- 1. Insert the microSD card into the card slot on the side of the camera.
- 2. (Optional) Push the inserted microSD card to get it sprung out.

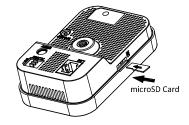

Figure 2-1 Install MicroSD Card

## 2.1.2 Stand Mounting

Steps:

1. Take the bracket out from the package.

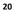

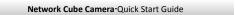

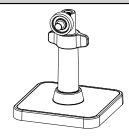

Figure 2-2 Bracket

2. Align the camera body to the bracket, and rotate the camera body to fix it with the bracket.

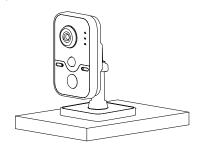

Figure 2-3 Install the Camera Body

3. Assemble the camera as the steps above, and put the camera on the flat surface.

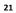

Network Cube Camera · Quick Start Guide

## 2.1.3 Ceiling Mounting

1. Drill the screw holes according to the drill template.

| Drill T        | emplate           |
|----------------|-------------------|
| ₫              | ¹∰                |
| Screw hole All | for Mounting Base |

Figure 2-4 Drill Template

2. Disassemble the 3-axis bracket. Hold the base with one hand, and rotate the pole anticlockwise to disassemble the pole from the base.

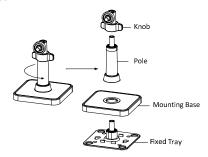

Figure 2-5 Disassemble the Bracket

3. Install the fixed tray to the ceiling with the supplied screws.

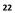

Network Cube Camera Quick Start Guide

4. Install the base to the fixed plate.

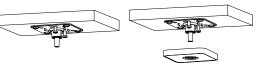

Figure 2-6 Install the Fixed Plate and Mounting Base

5. Install the camera to the bracket.

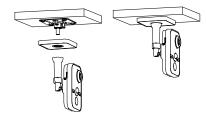

Figure 2-7 Install the Camera

6. Adjust surveillance angel

- (1) Loosen the knob to adjust the panning angle from 0° to 360°.
- (2) Adjust the tilting angle from  $0^{\circ}$  to  $90^{\circ}$ .
- (3) After adjusting the angle of the camera to the desired position, fasten the knob.

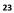

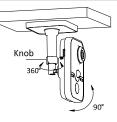

Figure 2-8 Adjust the Camera

## 2.2 Type III Cube Camera Installation

## 2.2.1 microSD Card Installation

Steps:

- 1. Insert the microSD card into the card slot on the side of the camera.
- 2. (Optional)Push the inserted microSD card to get it sprung out.

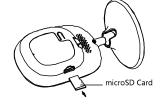

Figure 2-9 Install microSD Card

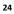

## 2.2.2 Wall Mounting

Steps:

1. Take out the adhesive patch from the package. Tear off the release paper on one side.

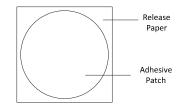

Figure 2-10 Tear off the Release Paper

2. Attach the adhesive patch to the mounting base.

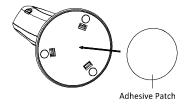

Figure 2-11 Attach the Patch

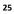

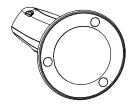

Figure 2-12 Patch Attached

- 3. Tear off the other piece of release paper, and stick the camera on the wall by pressing it hard for a few seconds.
  - NOTE

Make sure the adjustable bracket notch is upward so as to adjust the tilt angle.

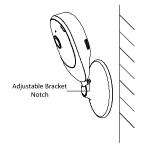

Figure 2-13 Fix the Camera

4. Adjust the surveillance angle.

1) Rotate the camera body to adjust panning position.

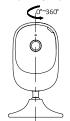

Figure 2-14 Adjust Panning Angle

2) Pull and push the camera body to adjust it to the desired tilting position.

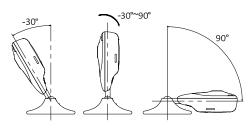

Figure 2-15 Adjust Tilting Angle

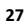

## 2.2.3 Stand Mounting

## Steps:

- 1. Take out the camera from the package.
- 2. Select a flat surface and put the camera on, or fix the camera to the surface with the supplied double faced adhesive tape.

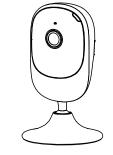

Figure 2-16 Stand Mounting

- 3. Adjust surveillance angle.
  - 1) Hold the mounting base and rotate the camera body to adjust panning angle from 0° to 360°.
  - 2) Hold the mounting base. Pull and push the camera body to adjust the tilting angle from -30° to 90°.

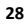

Network Cube Camera Quick Start Guide

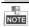

The foot pads on mounting base increases friction for firm standing.

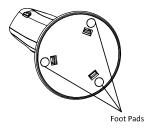

Figure 2-17 Foot Pads

29

# 3 Setting the Network Camera over the LAN

NOTE

- The use of the product with Internet access might be under network security risks. For avoidance of any network attacks and information leakage, please strengthen your own protection. If the product does not work properly, please contact with your dealer or the nearest service center.
- Chapter 3 only applies to type I & type II cube camera.

## 3.1 Wiring

Please connect to the camera to the network according to the following figures.

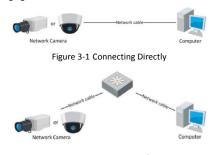

Figure 3-2 Connecting via a Switch or a Router

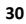

## 3.2 Activating the Camera

You are required to activate the camera first by setting a strong password for it before you can use the camera.

Activation via Web browser, activation via SADP, and activation via client software are all supported. We will take Activation via Web Browser and Activation via SADP software as examples to introduce the camera activation. Refer to *Network Camera User Manual* for activation via client software.

## 3.2.1 Activation via Web Browser

#### Steps:

- 1. Power on the camera, and connect the camera to the network.
- 2. Input the IP address into the address bar of the web browser, and click Enter to enter the activation interface.

NOTE

- The default IP address of the camera is 192.168.1.64.
- For the camera enables the DHCP by default, the IP address is allocated automatically. And you need to activate the camera via SADP software and search the IP address.

## Network Cube Camera · Quick Start Guide

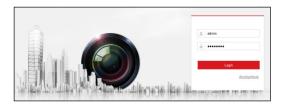

#### Figure 3-3 Activation Interface(Web)

3. Create a password and input the password into the password field. **STRONG PASSWORD RECOMMENDED**–We highly recommend you create a strong password of your own choosing (using a minimum of 8 characters, including three of the following categories: upper case letters, lower case letters, numbers, and special characters) in order to increase the security of your product. And we recommend you reset your password regularly, especially in the high security system, resetting the password monthly or weekly can better protect your product.

4. Confirm the password.

5. Click **OK** to save the password and enter the live view interface.

## 3.2.2 Activation via SADP Software

SADP software is used for detecting the online device, activating the camera, and resetting the password.

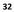

## Network Cube Camera Quick Start Guide

Get the SADP software from the supplied disk or the official website,

and install the SADP according to the prompts.

Follow the steps below to activate the camera.

## Steps:

1. Run the SADP software to search the online devices.

 $\ensuremath{\mathbf{2}}.$  Check the device status from the device list, and select the

inactive device.

| 1 C        |                      |               |          |      | 84                  | DP           |               |                                             | - 9                |
|------------|----------------------|---------------|----------|------|---------------------|--------------|---------------|---------------------------------------------|--------------------|
| <b>.</b> ( | Inline Devices       | 🕐 Help        |          |      |                     |              |               |                                             |                    |
| Qı         | istal number of onli | ne devices: 3 |          |      |                     | Save as Ex   | cel @ Refresh | Modily Network Para                         | meters             |
| D /        | Device Type          | IPv4 Address  | Security | Port | Software Version    | IPv4 Gateway | HTTP Part     | IP Address:                                 | 192.168.1.64       |
| 01         | XX-X0000000X-X       | 192.168.1.64  | Active   | 8000 | Vx.x.xxbuild xxxxxx | 192.168.1.1  | NA            | Port:                                       | 8000               |
| 02         | XX-30000000XX        | 192.168.1.64  | Inactive | 8000 | Vx.x.xbuild xxxxx0  | 192.168.1.1  | 80            | Subnet Mask:                                | 255.255.255.0      |
| 03         | XX-300000000X        | 192.168.1.64  | Active   | 8000 | Vx.x.xbuild xxxxxxx | 192.168.1.1  | 80            | IPv4 Gateway:                               | 192.168.1.1        |
|            |                      |               |          |      |                     |              |               | IPv6 Address:                               |                    |
|            |                      |               |          |      |                     |              |               | IPv6 Gateway:                               |                    |
|            |                      |               |          |      |                     |              |               | IPv6 Prefix Length:                         | 0                  |
|            |                      |               |          |      |                     |              |               | HTTP Port                                   | 80                 |
|            |                      |               |          |      |                     |              |               | Device Serial No.:                          | 10-1000000-1000000 |
|            |                      |               |          |      |                     |              |               | Enable DHCP                                 |                    |
|            |                      |               |          |      |                     |              |               | Password                                    | Save               |
|            |                      |               |          |      |                     |              |               | Device Activation<br>New Password<br>Strong |                    |
|            |                      |               |          |      |                     |              |               | Confirm Password                            | OK                 |

Figure 3-4 SADP Interface

# NOTE

The SADP software supports activating the camera in batch. Please refer to SADP User Manual for details.

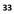

## Network Cube Camera Quick Start Guide

- Create a password and input the password in the password field, and confirm the password.
  - STRONG PASSWORD RECOMMENDED-We highly recommend you create a strong password of your own choosing (using a minimum of 8 characters, including three of the following categories: upper case letters, lower case letters, numbers, and special characters) in order to increase the security of your product. And we recommend you reset your password regularly, especially in the high security system, resetting the password monthly or weekly can better protect your product.
- 4. Click **OK** to save the password.

You can check whether the activation is completed on the popup window. If activation failed, please make sure that the password meets the requirement and try again.

## 3.3 Modifying the IP Address

To view and configure the camera via the LAN (Local Area Network), you need to connect the network camera in the same subnet with your PC. Then, install the SADP software or client software to search and change the IP of network camera. Take modifying the IP Address via SADP software as an example to introduce the IP address modification.

#### Steps:

1. Run the SADP software.

2. Select an active device.

NOTE

Refer to Chapter 3.2 to activate the camera if the camera is inactive.

 Change the device IP address to the same subnet with your computer by either modifying the IP address manually or checking the checkbox of Enable DHCP.

| Modify Network Para | imeters       |
|---------------------|---------------|
| IP Address:         | 192.168.1.64  |
| Port                | 8000          |
| Subnet Mask:        | 255.255.255.0 |
| IPv4 Gateway:       | 192.168.1.1   |
| IPv6 Address:       |               |
| IPv6 Gateway:       |               |
| IPv6 Prefix Length: | 0             |
| HTTP Port           | 80            |
| Device Serial No.:  | *****         |
| Enable DHCP         |               |
| Password            | Save          |

Figure 3-5 Modify the IP Address

4. Input the password to activate your IP address modification.

The batch IP address modification is supported by the SADP; please refer to the User Manual of SADP for details.

## 4 Accessing via Web Browser

System Requirement:

Operating System: Microsoft Windows XP SP1 and above version

CPU: 2.0 GHz or higher

RAM: 1G or higher

Display: 1024×768 resolution or higher

Web Browser: Internet Explorer 8.0 and above version, Apple Safari 5.0.2 and above version, Mozilla Firefox 5.0 and above version and Google Chrome 18 and above version

#### Steps:

- 1. Open the web browser.
- 2. In the browser address bar, input the IP address of the network camera, and press the **Enter** key to enter the login interface.

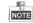

- The default IP address is 192.168.1.64.
- For the camera enables the DHCP by default, the IP address is allocated automatically.
- If the camera is not activated, please activate the camera first according to Chapter 3.2.
- 3. Input the user name and password.

The admin user should configure the device accounts and user/operator permissions properly. Delete the unnecessary accounts and user/operator permissions.

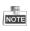

The IP address gets locked if the admin user performs 7 failed password attempts (5 attempts for the user/operator).

## 4. Click Login.

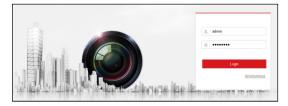

## Figure 4-1 Login Interface

 Install the plug-in before viewing the live video and managing the camera. Please follow the installation prompts to install the plug-in.

# NOTE

You may have to close the web browser to finish the installation of the plug-in.

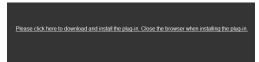

Figure 4-2 Download Plug-in

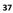

6. Reopen the web browser after the installation of the plug-in and repeat steps 2 to 4 to login.

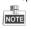

For detailed instructions of further configuration, please refer to the user manual of network camera.